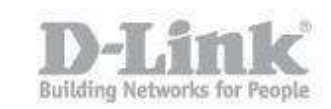

Step 1 – Open a browser and go to the router's IP address, which by default is http://192.168.0.1

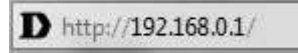

Step 2 – Login to the router. The default username is **Admin** there is no password by default.

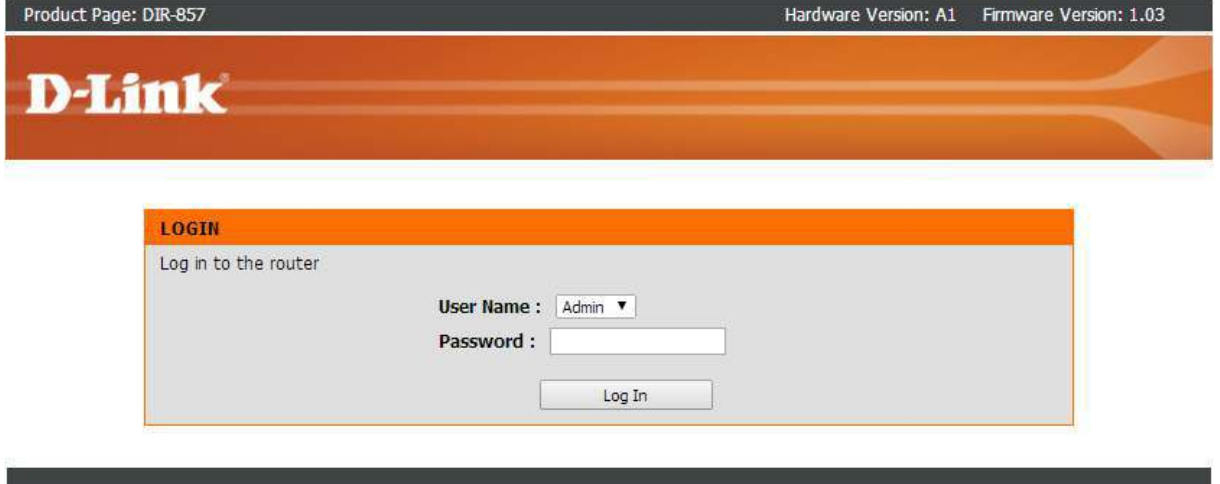

## **WIRELESS**

Step 3 – Click the "Setup" tab on the top menu, then "Wireless Settings" on the left

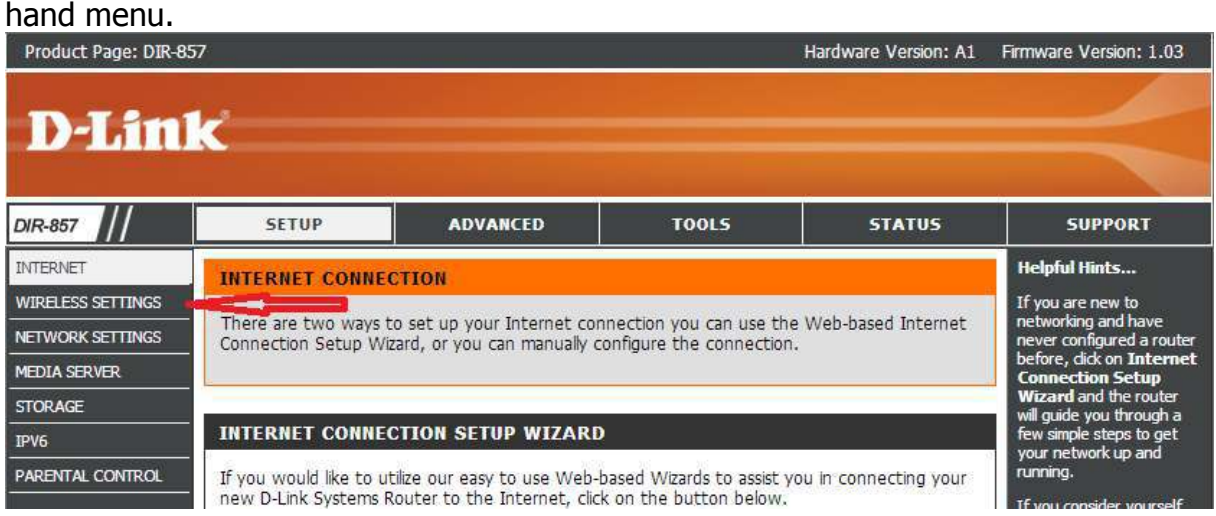

Step 4 – Once the new page loads, scroll to the bottom and select "Manual Internet Connection Setup".

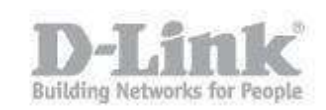

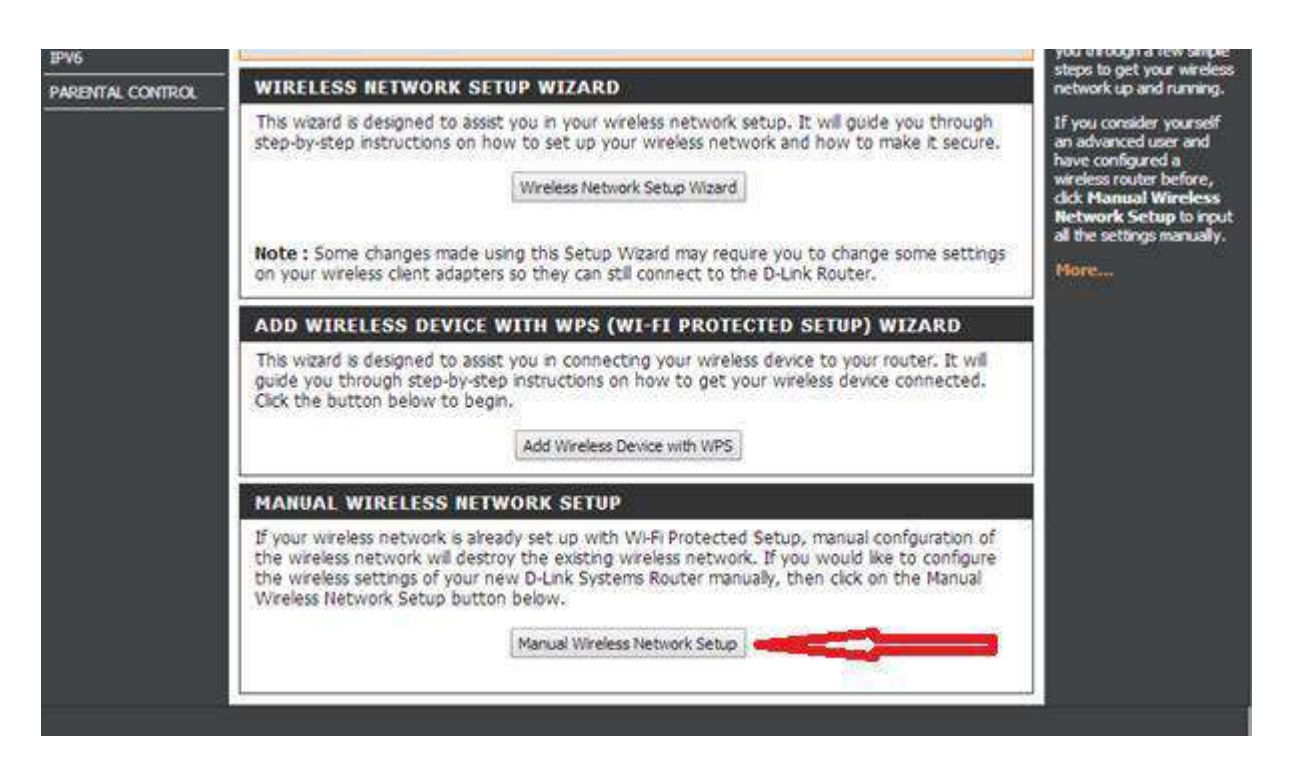

Step 5 – The DIR-857 has a 2.4GHz and a 5GHz wifi network. Please ensure you alter the channel foer the correct band.

The 2.4GHz radio is shown first. To change the password, scroll down to the "Pre-Shared Key" section. Here you can change the password.

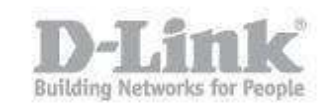

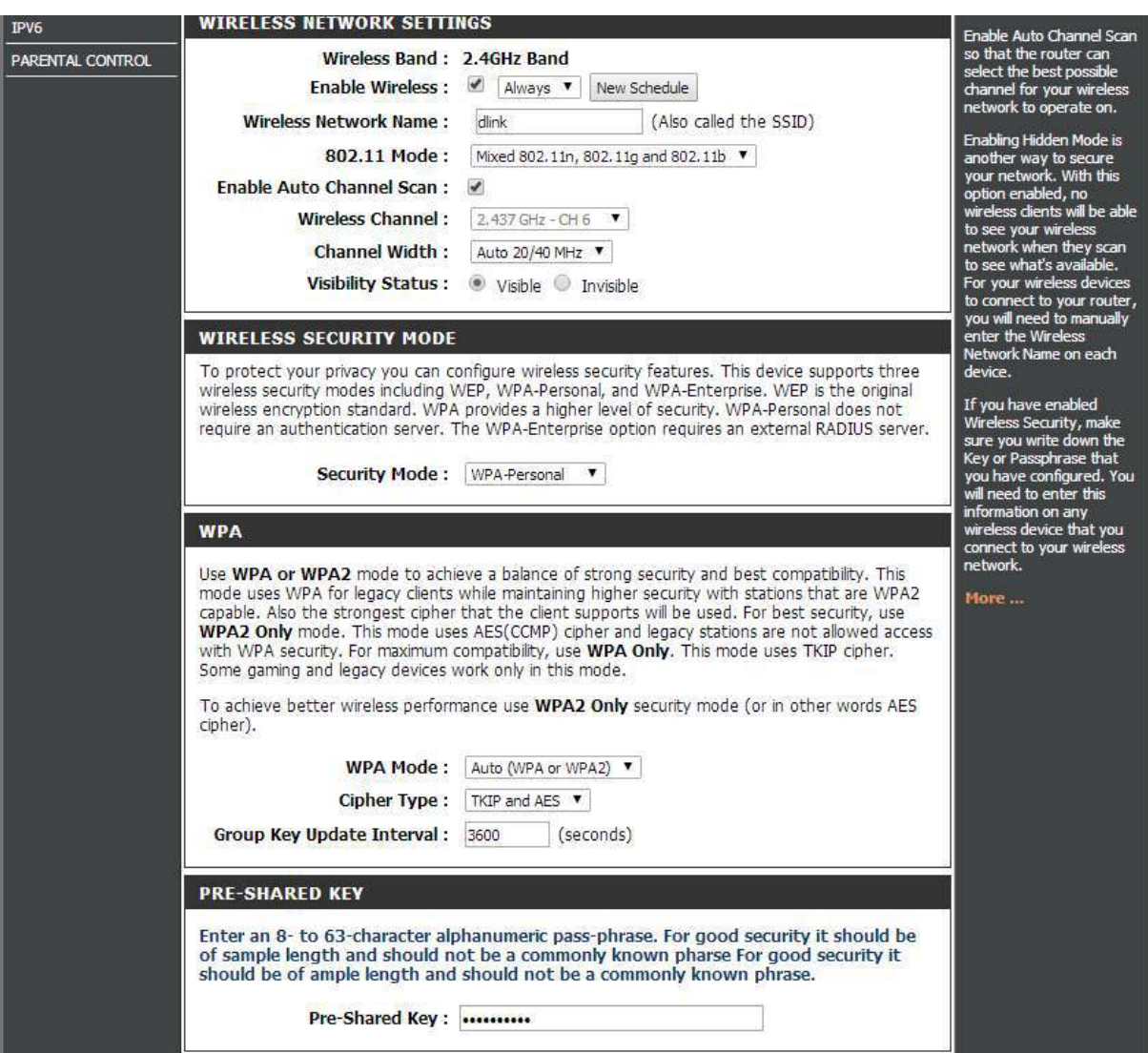

Step 6 – To change the 5GHz wifi channel, scroll down to the 5Ghz band section's "Pre-Shared Key" section. Here you can change the 5GHz password.

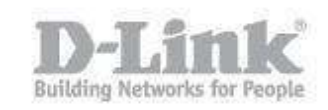

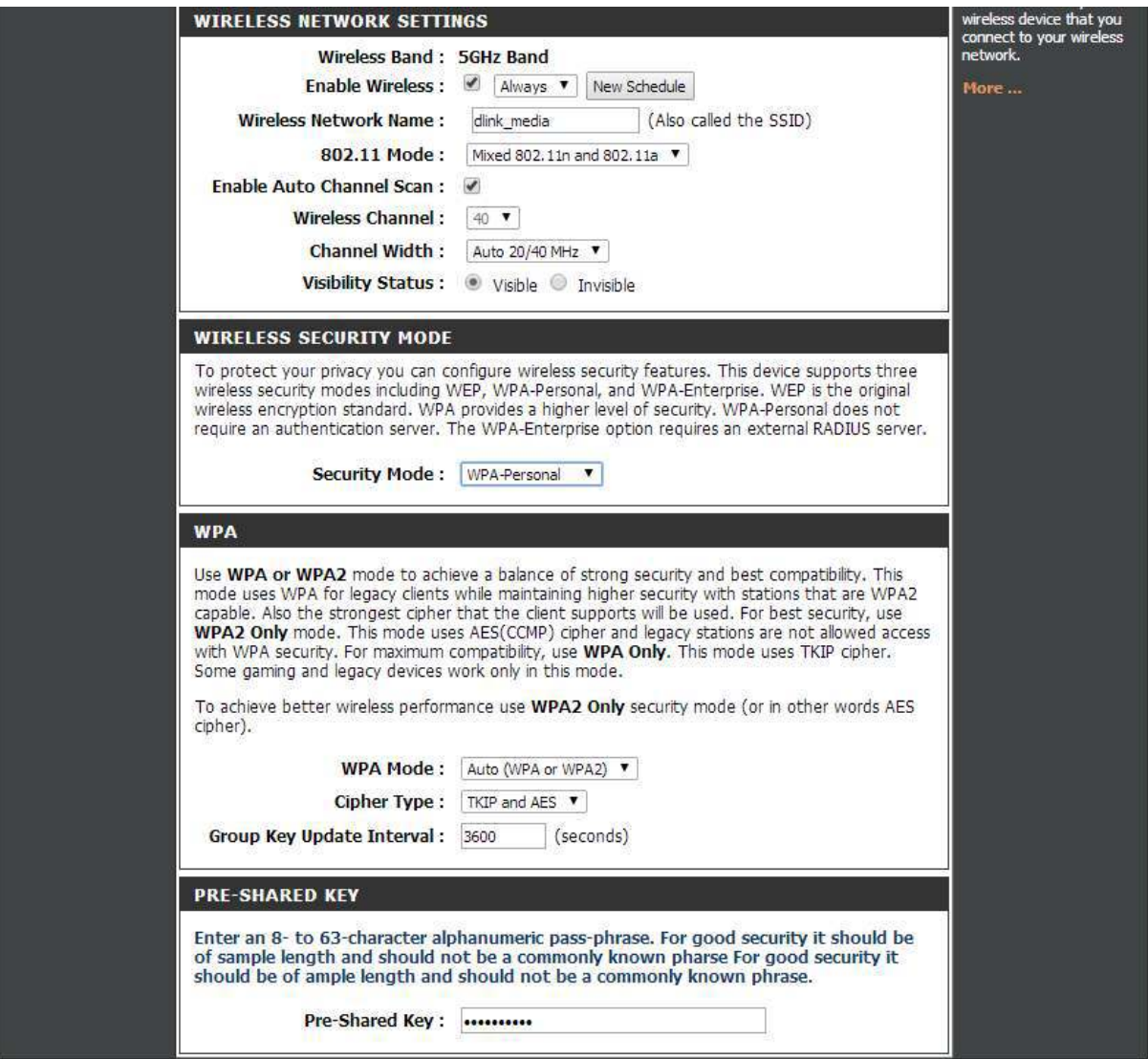

Step 7 – Click "Save" to save the changes you have made. You can now connect to your wireless network using your new wifi password.

 $\overline{\phantom{a}}$